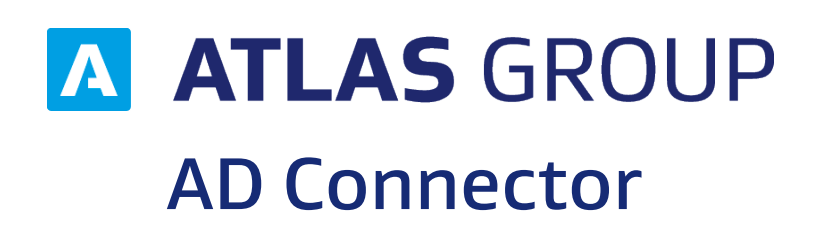

# UŽIVATELSKÁ PŘÍRUČKA

Verze dokumentu: 1.04 Platnost od: 22.10.2019

# **Obsah**

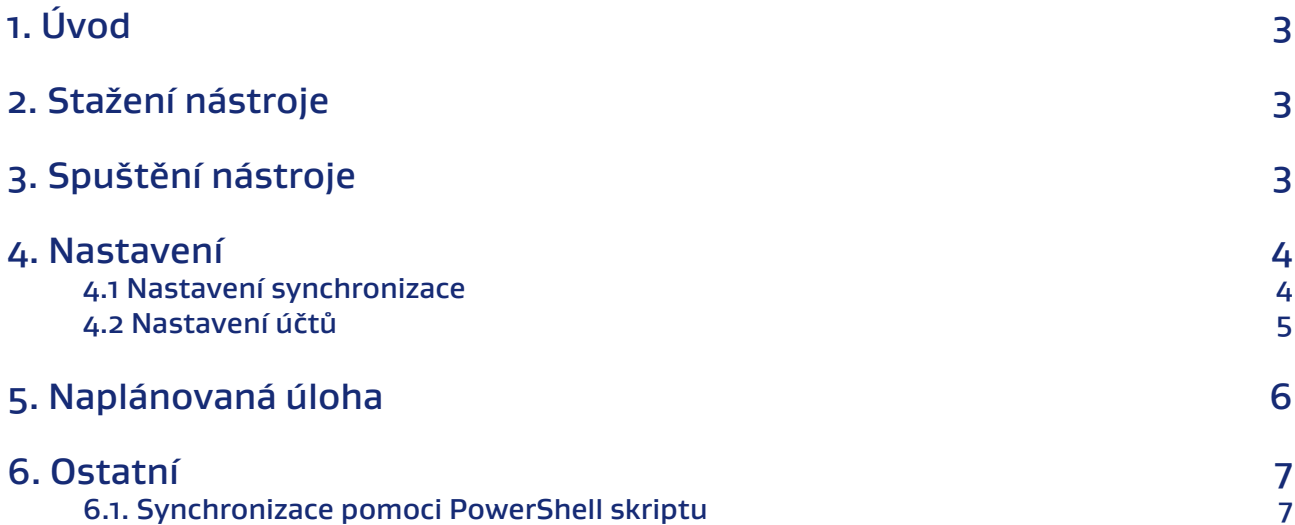

# <span id="page-2-0"></span>1. Úvod

#### Nástroj Atlas AD Connector poskytuje následující funkce:

- Konfiguraci a přehled synchronizace.
- Přidání a ověření API tokenu.
- Spuštění synchronizace uživatelů AD.
- Instalace/Odinstalace naplánované úlohy pro automatické spuštění synchronizace.

#### Minimální požadavky na systém:

- Windows 8.1 a vyšší
- Windows Server 2012 R2 a vyšší

### 2. Stažení nástroje

Nástroj AD Connector stáhnete ze stránek ATLAS consulting **[zde](http://storage.update.atlascloud.cz/adconnector/ADConnector.exe)**.

# 3. Spuštění nástroje

Pro instalaci nástroje AD Connector je nutné spustit stažený soubor **AtlasGroupAD.exe**.

Pro případnou budoucí konfiguraci nástroje AD Connector spusťte soubor **Configure AtlasGroup AD Connector.bat** z adresáře **...\AtlasGroup AD**.

- Nástroj je nutné vždy spustit jako správce. Zvýšené oprávnění je vyžadováno, aby bylo možné instalovat a odinstalovat naplánovanou úlohu.
- Pro spojení AD Connectoru s portálem Správa uživatelů je nutné zajistit přístup na stránku **https://users.atlasgroup.cz**.
- Nástroj provádí logování provedených akcí. Logy se ukládají do umístění:  **...\AtlasGroup AD\AtlasGroupADConnector\Internal\Logs**

# **A ATLAS** GROUP AD Connector

<span id="page-3-0"></span>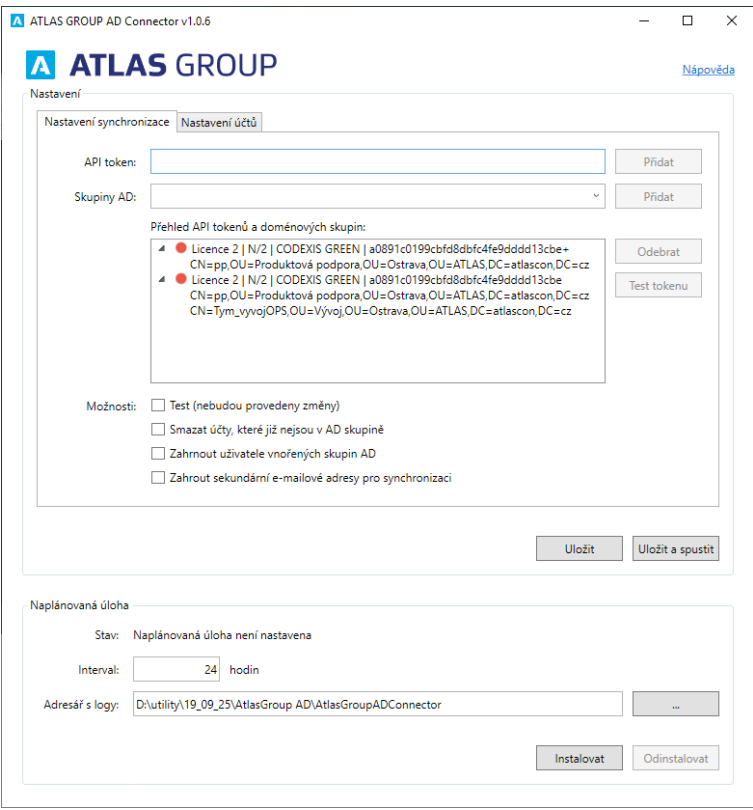

## 4. Nastavení

### **4.1 Nastavení synchronizace**

#### API token

Jedná se o Token pro přístup k portálu Správa uživatelů. Token je vázán na konkrétní licenci a lze ho vytvořit v portálu Správa uživatelů. Postup pro vytvoření je následující:

- Přihlásit se do portálu Správa uživatelů.
- Přejít na **Licence.**
- Přejít na **Detail licence.**
- Pod položkou **API token** kliknout na tlačítko **Generovat.**

#### Skupiny AD

Jedná se o seznam Skupin z Active Directory. Všechny počítače, které jsou součástí domény, mají přístup k seznamu skupin AD, tudíž není potřeba nástroj AD Connector poustět v řadiči domény.

Postup pro přidání Skupiny AD:

- Vybrat **Skupinu**.
- Označit **API token**, ke kterému má být **Skupina** přiřazena.
- Kliknout na tlačítko **Přidat**.

# **A ATLAS** GROUP AD Connector

#### Přehled API tokenů a doménových skupin

<span id="page-4-0"></span>Pro odstranění doménové skupiny nebo API tokenu ze seznamu je nutné označit tlačítkem myší objekt k odstranění a poté kliknout na tlačítko **Odebrat. Test API tokenu** prověří, zda je v pořádku spojení s portálem Správa uživatelů.

#### Test

Test slouží k simulaci synchronizace dat v portálu Správa uživatelů. Testovací režim neověřuje maximální počet uživatelů licence a neprovádí žádnou změnu dat v portálu Správa uživatelů.

#### Smazat účty, které již nejsou v AD skupině

Uživatelé licence, kteří nejsou členy vybrané skupiny AD, budou z licence odebráni. Toto neplatí pro uživatele **Vlastník licence** a **Administrátor licence**.

#### Zahrnout uživatele vnořených skupin AD

V případě, že přidaná AD skupina má podskupiny, do synchronizace budou zahrnuti i uživatelé těchto podskupin.

#### Zahrnout sekundární e-mailové adresy pro synchronizaci

Do synchronizace budou zahrnuty také sekundární e-mailové adresy.

### **4.2 Nastavení účtů**

#### Nastavení hesla

K dispozici jsou dvě možnosti nastavení hesla:

- Vytvářet účty s přednastaveným heslem.
	- Před spuštěním synchronizace je třeba si zvolit heslo.
	- Délka hesla musí být minimálně 6 znaků.
	- Uživatel nebude o vytvoření účtu informován.
- Vytvářet účty bez hesla.
	- Uživateli bude po synchronizaci odeslán aktivační e-mail s instrukcemi, jak si nastavit heslo. Délka hesla musí být minimálně 6 znaků.
	- V případě, že si uživatel heslo nestihne nastavit, lze postupovat dle kapitoly 7.1 příručky Codexis Green, kterou nalezne ke stažení **[zde](http://codexis.update.atlascloud.cz/uzivatelska_prirucka_cdx_green.pdf)**.

# **A ATLAS** GROUP AD Connector

<span id="page-5-0"></span>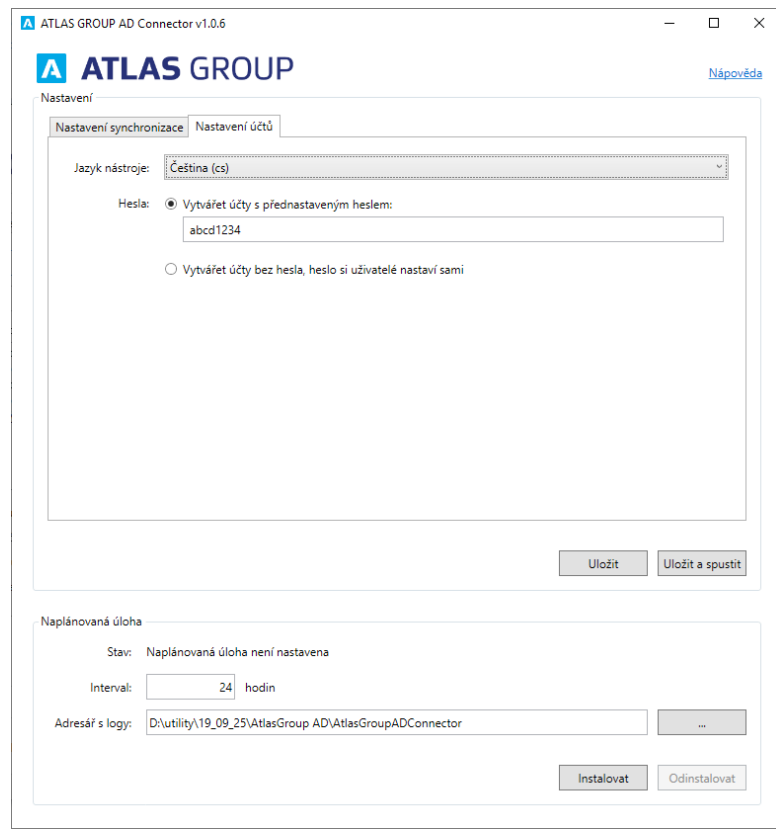

#### Jazyk nástroje

Změnu jazyka nástroje provedete následovně:

- Vyberte jazyk.
- Potvrďte výběr kliknutím na tlačítko **Uložit**.
- Vypněte nástroj AD Connector.
- Spusťte nástroj AD Connector jako Správce.

## 5. Naplánovaná úloha

Funkce **Naplánovaná úloha** slouží k automatické synchronizaci portálu Správa uživatelů a Skupin AD, které jsou vybrány k synchronizaci.

- Úloha se spouští pravidelně v nastaveném intervalu.
- Interval se začne počítat od stisknutí tlačítka **Instalovat**.
- Pro podrobnější nastavení **Naplánované úlohy** přejděte do nástroje **Plánovač úloh**, který je součástí operačního systému Windows.
- Podrobné informace o nástroji **Plánovač úloh** naleznete na stránkách Microsoftu **[zde](https://docs.microsoft.com/en-us/windows/win32/taskschd/task-scheduler-start-page)**.
- Logy z provedených úloh se automaticky ukládají do adresáře:

#### **...\AtlasGroup AD\AtlasGroupADConnector\**.

• Umístění logů lze změnit v poli **Adresář s logy**.

Pokud se po provedení naplánované úlohy nevytvoří logy, je nutné složce pro ukládání logů nastavit práva zápisu pro účet NETWORK SERVICE.

## <span id="page-6-0"></span>6. Ostatní

### **6.1. Synchronizace pomoci PowerShell skriptu**

Samotnou synchronizaci uživatelů lze vyvolat pomocí PowerShell skriptu, který se nachází v adresáři **...\AtlasGroup AD\AtlasGroupADConnector\Invoke-Sync.ps1**. Pro spuštění skriptu je potřeba provést následující akce:

- Nastavit parametry synchronizace v nástorji AD Connector viz kapitola **4. Nastavení**.
- Potvrdit nastavení kliknutím na tlačítko **Uložit**.
- Spustit jako správce aplikaci Windows PowerShell.
- Nastavit zásady provádění PowerShell skriptu **Set-ExecutionPolicy**. Minimální oprávnění pro provedení skriptu musí být **Set-ExecutionPolicy RemoteSigned.**
- Podrobné informace o Set-ExecutionPolicy jsou k dispozici v příručce na stránkách Microsoftu **[zde](https://docs.microsoft.com/cs-cz/previous-versions/powershell/module/microsoft.powershell.security/set-executionpolicy?view=powershell-4.0)**.
- Spustit skript **Invoke-Sync.ps1**.
- Logy z provedeného skriptu se ukládají do umístění:
	- **...\AtlasGroup AD\AtlasGroupADConnector\Internal\Logs**

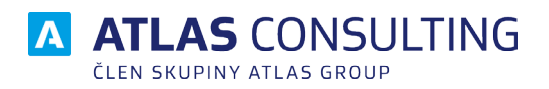

#### ATLAS consulting spol. s r.o.

člen skupiny ATLAS GROUP Výstavní 292/13 702 00 Ostrava

#### Klientské centrum

Tel.: +420 596 613 333 Email: klientske.centrum@atlasgroup.cz Web: www.atlasgroup.cz